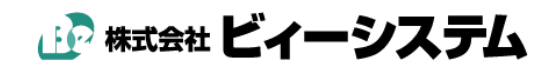

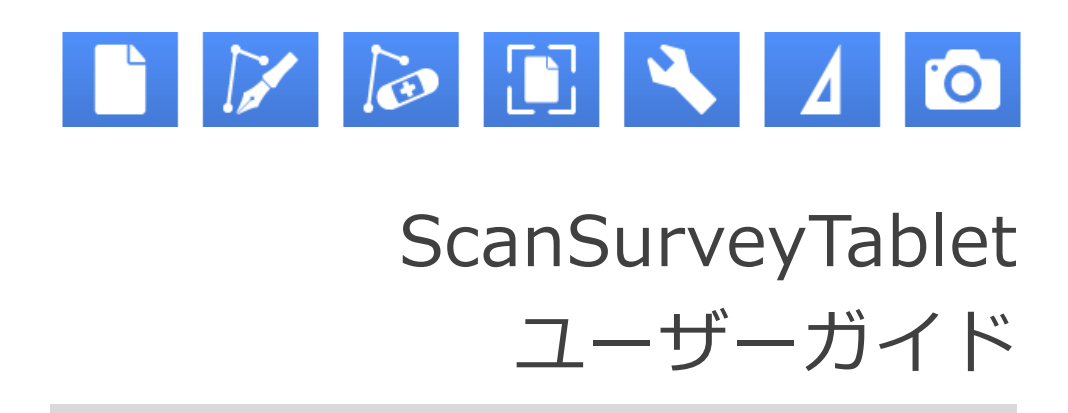

ユーザーガイドでは ScanSurveyTablet の機能を紹介しています

目次

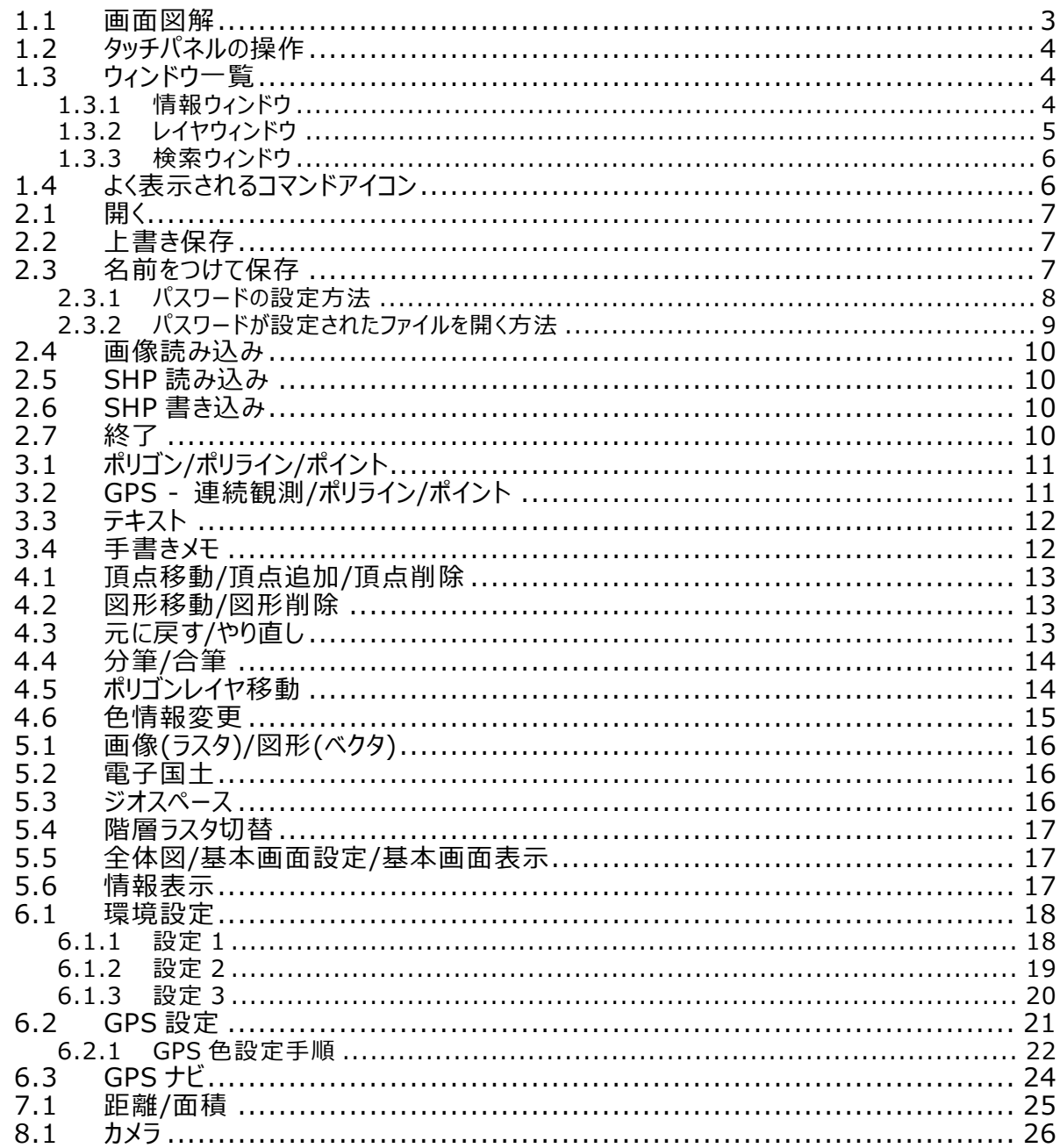

# **第1章 基本・編集・操作**

## <span id="page-2-0"></span>**1.1 画面図解**

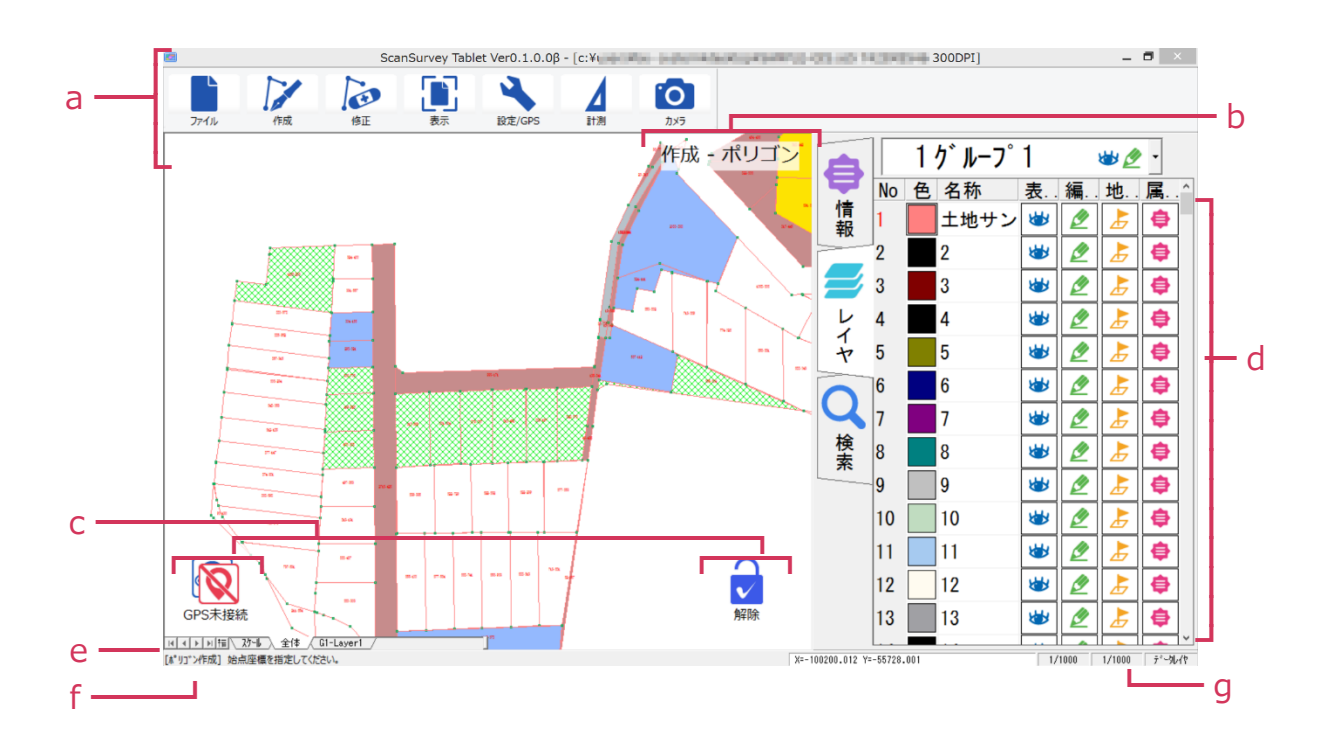

- a.**メニューバー**: 作業に必要なメニューを表示
- b.**現在のメニュー**: 現在選択しているメニューを表示
- c.**コマンドアイコン**: メニュー選択中に操作可能なアイコンを表示※
- d.**ウィンドウ一覧**: 情報ウィンドウ、レイヤウィンドウ、検索ウィンドウを表示
- e.**レイヤタブ**: レイヤタブを表示※
- f.**オペレーションバー**: オペレーションの名称・操作手順を表示
- g.**ステータスバー**: 座標、経緯度、図面縮尺などを表示
- ※ 初期設定では非表示になっています[。\[設定/GPS\]メニューの](#page-17-2)環境設定等で、表示の on/off が可能です。

#### <span id="page-3-0"></span>**1.2 タッチパネルの操作**

- **タップ**: 選択/決定/描画 など。マウス操作の左クリックに相当
- **ドラッグ**: スクロール など。マウス操作の右ドラッグに相当
- **ピンチイン** / **ピンチアウト**: 拡大縮小 など。マウス操作のホイールに相当
- **タブルタップ**: 開く など。マウス操作の左ダブルクリックに相当
- **ホールド(長押し)**: 解除 など。マウス操作の右クリックに相当

#### <span id="page-3-1"></span>**1.3 ウィンドウ一覧**

#### <span id="page-3-2"></span>**1.3.1 情報ウィンドウ**

選択しているオブジェクトの情報を表示します。

値を入力・変更することもできます。

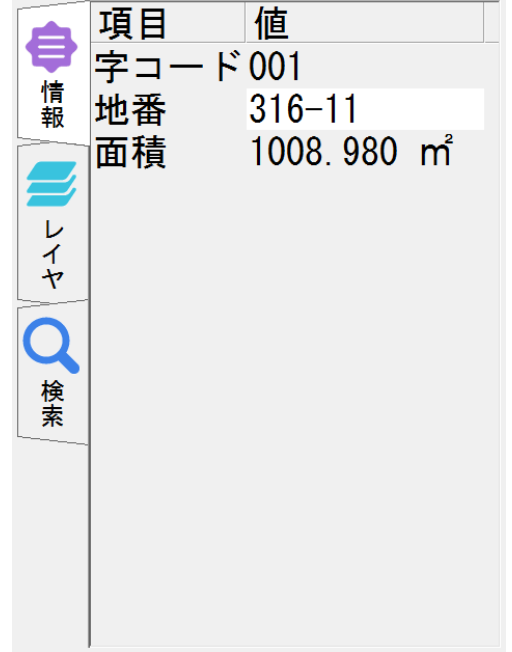

#### <span id="page-4-0"></span>**1.3.2 レイヤウィンドウ**

レイヤを表示します。

オブジェクト等は設定したレイヤに作成し ます。ダブルタップでレイヤを選択すると 設定できます。

設定されているレイヤは No.数字の色を変 更しています。初期設定では No.1 に設定 されています。

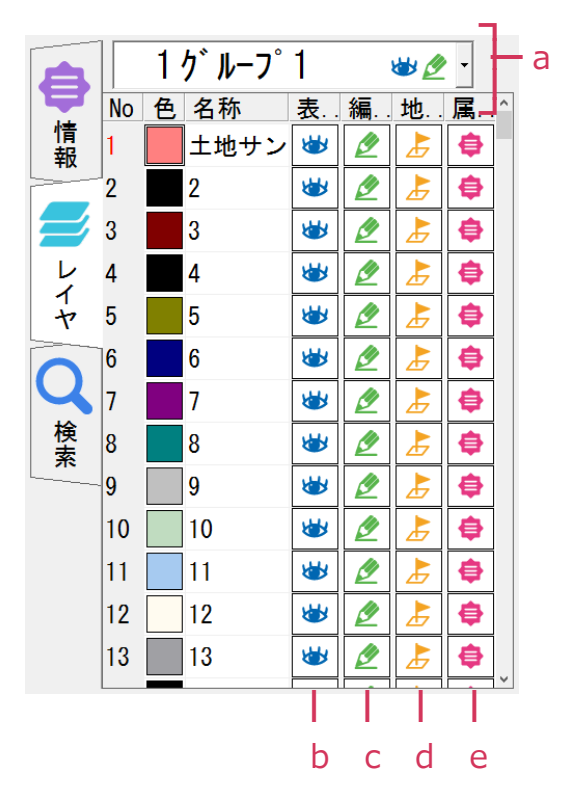

- a.**グループレイヤ**: グループレイヤをリストから選択
- b.**表示**: レイヤの表示/非表示の切り替え
- c.**編集**: 編集可/不可の切り替え
- d.**地番**: 地番の表示/非表示の切り替え
- e.**属性**: 属性の表示/非表示の切り替え

全体的な表示/非表示の設定は[環境設定]を参照してください。

#### <span id="page-5-0"></span>**1.3.3 検索ウィンドウ**

検索を表示します。条件を入力してオブジェクトを検 索できます。

- **条件クリア**: 入力情報を消去
- **検索実行**: 検索を実行
- **対象**: 情報ウィンドウの情報の項目
- **値**: 検索する値を入力
- **条件**: AND、OR の検索条件追加

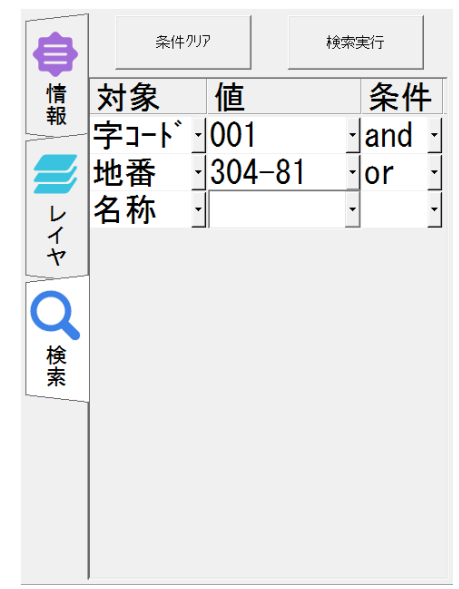

## <span id="page-5-1"></span>**1.4 よく表示されるコマンドアイコン**

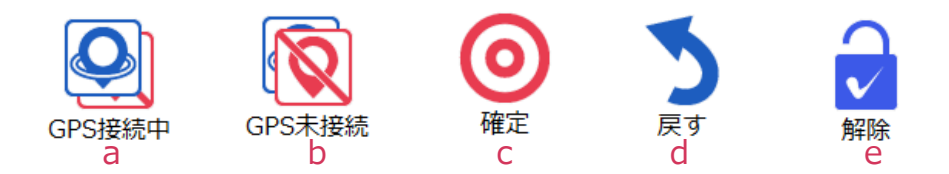

- a.**GPS 接続中** / b.**GPS 未接続**: GPS 接続の on/off 切り替え。GPS レイヤがな い場合はグループレイヤ 28 番に作成※
- c.**確定**: 操作を確定
- d.**戻す**: 一つ前の操作に戻す
- e.**解除**: オペレーションを解除。解除したあとは一つ前のオペレーションに戻る
- ※ 初期設定では非表示になっています[。\[設定/GPS\]メニューの](#page-17-2)環境設定等で、表示の on/off が可能です。

#### ScanSurveyTablet ユーザーガイド 第 2 章 [ファイル]メニュー

# **第2章 [ファイル]メニュー**

### <span id="page-6-0"></span>**2.1 開く**

[ファイル]メニュー>[開く]で、ScanSurveyVC5 ファイル(ss5)を読み込みます。

## <span id="page-6-1"></span>**2.2 上書き保存**

[ファイル]メニュー>[上書き保存]で、ファイルを上書き保存します。

## <span id="page-6-2"></span>**2.3 名前をつけて保存**

[ファイル]メニュー>[名前をつけて保存]で、別のファイルとして名前を付けて保存し ます。

[パスワード設定]で読取パスワード、編集パスワードをファイルに設定できます。

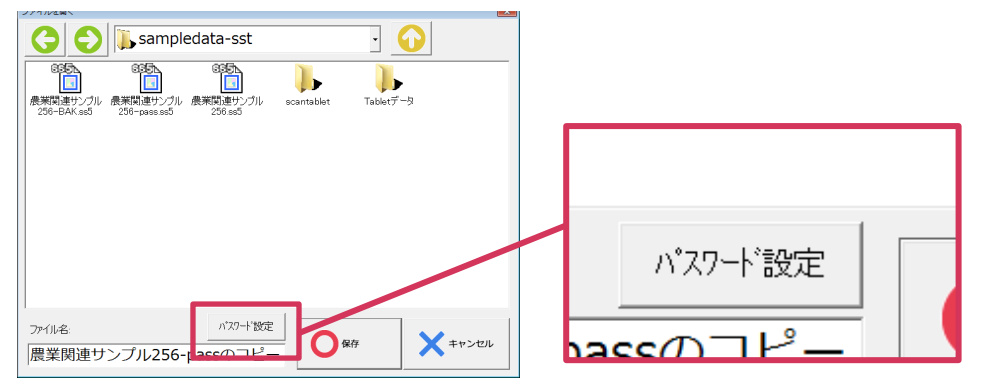

#### <span id="page-7-0"></span>**2.3.1 パスワードの設定方法**

**1)** ファイルを開き、ツール>[名前をつけて保存]を選択します。

**2)** [ファイルを開く]ウィンドウが表示されます。

ファイル名を任意に入力してください。

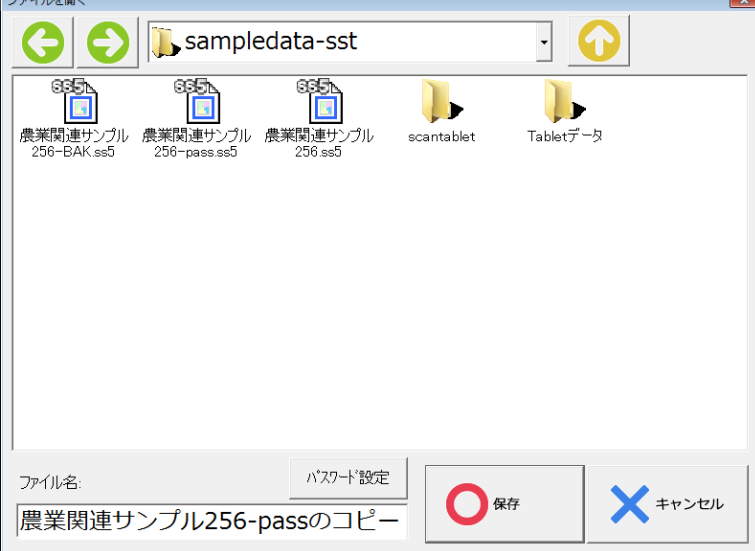

- **3)** [パスワード設定]を選択します。
- **4)** [図面のプロパティ]ウィンドウの[パスワード]タブが表示されます。

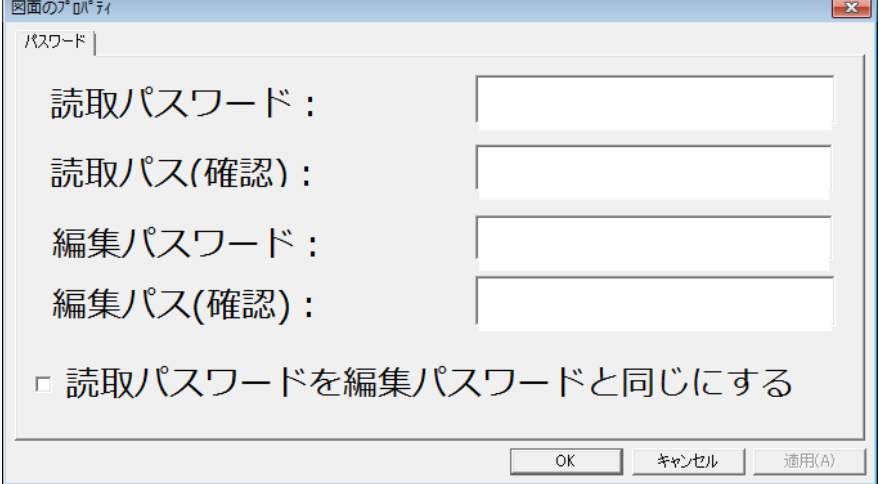

第 2 章 [ファイル]メニュー

**5)** パスワードを入力します。

読取パスワードと編集パスワード設定できます。

- **読取パスワード**: ファイルを開くときに必要なパスワードです。
- **編集パスワード**: ファイルを編集するときに必要なパスワードです。
- 読取パスワードと編集パスワードは同じにすることができます。

**6)** [OK]を選択します。

パスワード設定後、[ファイルを開く]ウィンドウで[保存]を選択してください。

#### <span id="page-8-0"></span>**2.3.2 パスワードが設定されたファイルを開く方法**

**1)** パスワードが設定されたファイルを開きます。

**2)** [パスワード入力]ウィンドウが表示されます。

パスワードを入力します。

• 読み取り専用で開く場合はチェックボックスをオンにし、設定した読取パスワー ドを入力してください。

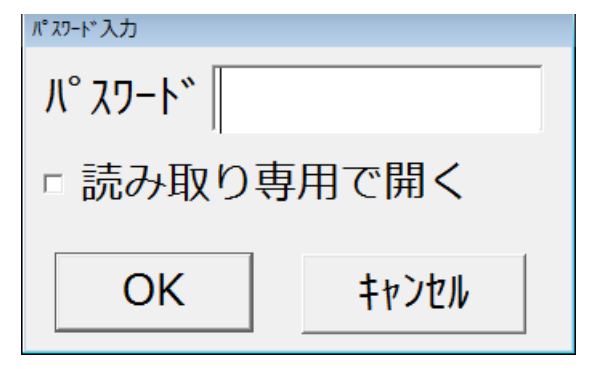

### <span id="page-9-0"></span>**2.4 画像読み込み**

[ファイル]メニュー>[画像読み込み]で、画像ファイルを読み込みます。

**読み込める画像ファイル形式**

- TIFF ファイル(tif)
- JPGE ファイル(jpg)
- BMP ファイル(bmp)
- PNG ファイル(png)

#### <span id="page-9-1"></span>**2.5 SHP 読み込み**

[ファイル]メニュー>[SHP 読み込み]で、SHAPE ファイル(shp)を読み込みます。 すでにデータファイルを開いている場合は結合します。

### <span id="page-9-2"></span>**2.6 SHP 書き込み**

[ファイル]メニュー>[SHP 書き込み]で、SHAPE ファイル(shp)を書き込みます。

## <span id="page-9-3"></span>**2.7 終了**

[ファイル]メニュー>[終了]で、ScanSurvey データを終了します。

ScanSurveyTablet ユーザーガイド 第 3 章 [作成]メニュー

# **第3章 [作成]メニュー**

作成の操作方法はオペレーションバーに表示されていますので参考にしてください。

### <span id="page-10-0"></span>**3.1 ポリゴン/ポリライン/ポイント**

[作成]メニュー>[ポリゴン]/[ポリライン]/[ポイント]で、オブジェクトを作成できま す。

- **ポリゴン**: ポリゴンを作成
- **ポリライン**: ポリラインを作成
- **ポイント**: ポイントを作成

オブジェクトは設定しているレイヤに作成します。初期設定ではレイヤ No.1 に設定し ています。

### <span id="page-10-1"></span>**3.2 GPS - 連続観測/ポリライン/ポイント**

[作成]メニュー>[GPS - 連続観測]/[GPS - ポリライン]/[GPS - ポイント]で、GPS 観測を使用しオブジェクトを作成できます。

- **GPS - 連続観測**: GPS を連続して観測。観測した地点をポリゴンで作成
- **GPS - ポリライン**: 観測した地点を元にポリライン作成。3点以上だとポリゴ ンも作成可能
- **GPS - ポイント**: 観測した地点を元にポイント作成

GPS オブジェクトは GPS レイヤに作成します。GPS レイヤがない場合は、グループレ イヤ 28 番を使用して作成します。

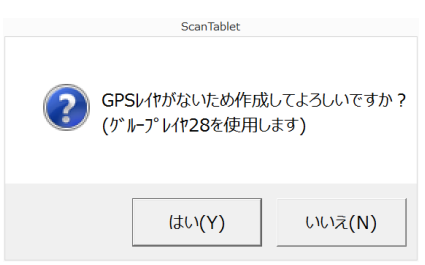

GPS 観測中は GPS が接続中に切り替わります。

## <span id="page-11-0"></span>**3.3 テキスト**

[作成]メニュー>[テキスト]で、テキストを入力できます。 [環境設定]でテキストの設定を変更できます。

## <span id="page-11-1"></span>**3.4 手書きメモ**

[作成]メニュー>[手書きメモ]で、手書きメモを作成できます。

- **手書きメモ**: 手書きメモ
- **消しゴム**: 消しゴム

手書きメモはレイヤ 256 番に作成します。 [環境設定]で作成するレイヤの変更や設定の変更ができます。 ScanSurveyTablet ユーザーガイド 第 4 章 [修正]メニュー

# **第4章 [修正]メニュー**

修正の操作方法はオペレーションバーに表示されていますので参考にしてください。

#### <span id="page-12-0"></span>**4.1 頂点移動/頂点追加/頂点削除**

[修正]メニュー>[頂点移動]/[頂点追加]/[頂点削除]で、オブジェクトの頂点の修正が できます。

- **頂点移動**: オブジェクトの頂点を移動
- **頂点追加**: オブジェクトの頂点を追加
- **頂点削除**: オブジェクトの頂点を削除

#### <span id="page-12-1"></span>**4.2 図形移動/図形削除**

[修正]>[図形移動]/[図形削除]で、オブジェクトの図形の修正ができます。

- **図形移動**: オブジェクトの図形を移動
- **図形削除**: オブジェクトの図形を削除

#### <span id="page-12-2"></span>**4.3 元に戻す/やり直し**

[修正]メニュー>[元に戻す]/[やり直し]で、オブジェクト編集操作を元に戻したり、 やり直したりすることができます。

### <span id="page-13-0"></span>**4.4 分筆/合筆**

[修正]メニュー>[分筆]/[合筆]で、オブジェクトを分割/合成できます。

- **分筆**: オブジェクト(画地)を分割
- **合筆**: オブジェクト(画地)を合成

### <span id="page-13-1"></span>**4.5 ポリゴンレイヤ移動**

[修正]メニュー>[ポリゴンレイヤ移動]で、ポリゴンレイヤを任意のレイヤに移動でき ます。

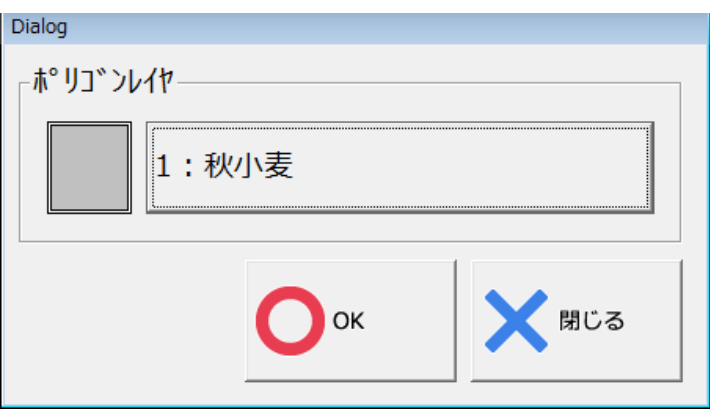

### <span id="page-14-0"></span>**4.6 色情報変更**

[修正]メニュー>[色情報変更]で、オブジェクトの色と情報を、ポリゴンレイヤに設定 されている色と情報に変更できます。

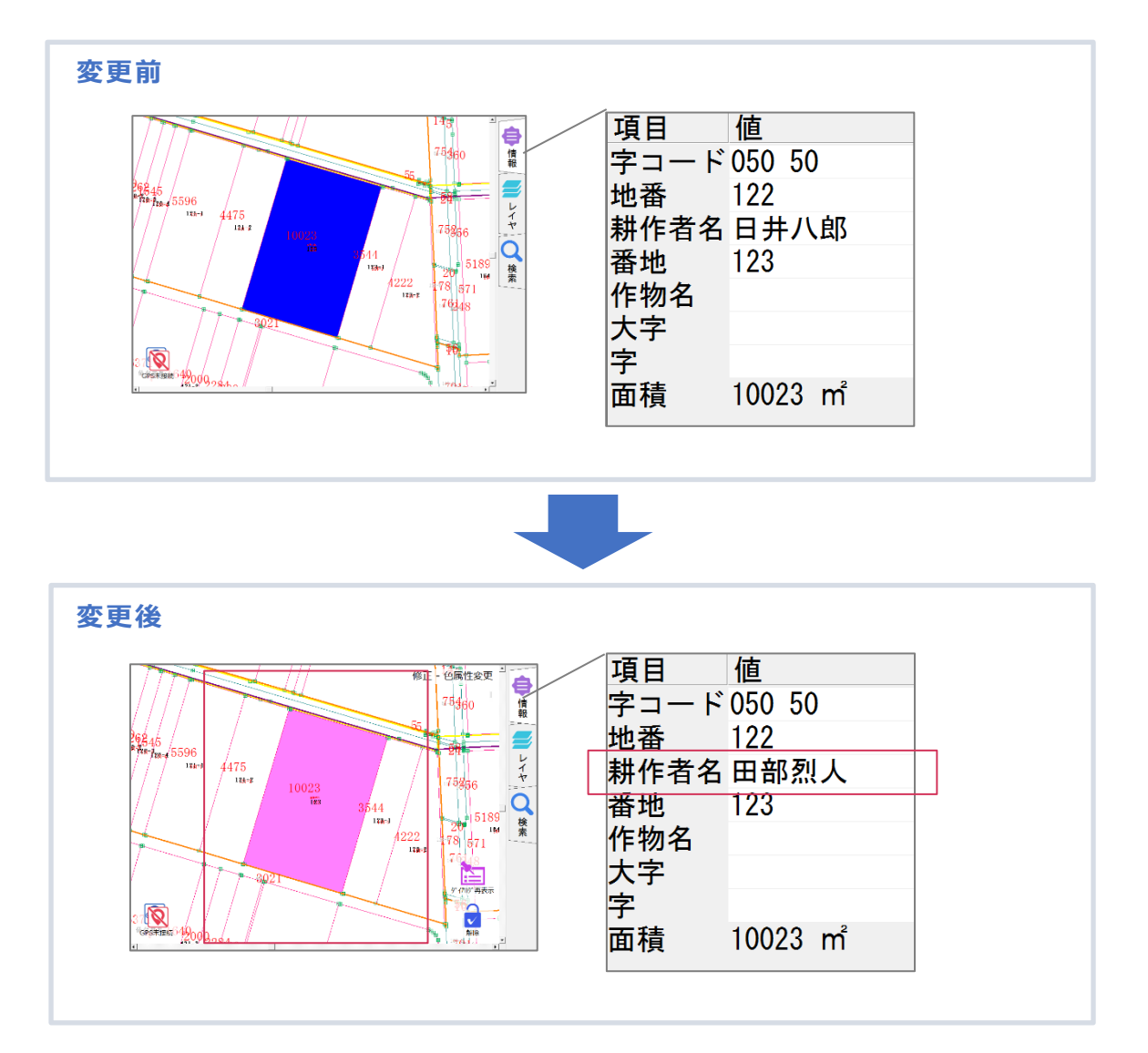

- **属性項目**: SS5 に設定されている属性項目に上書き。 ※[属性項目]は[情報]の地番から面積の間が該当
- **色とレイヤ**: SS5 に設定されているポリゴンレイヤ の色に上書き。
	- ※ ポリゴンレイヤは ScanSurveyVer.5 で設定できる 機能

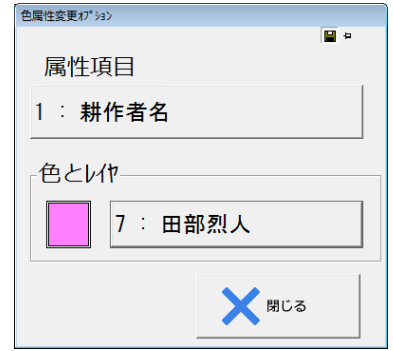

#### ScanSurveyTablet ユーザーガイド 第 5 章 [表示]メニュー

# **第5章 [表示]メニュー**

#### <span id="page-15-0"></span>**5.1 画像(ラスタ)/図形(ベクタ)**

[表示]メニュー>[画像(ラスタ)]/[図形(ベクタ)]で、ラスタ画像を表示します。

- **画像(ラスタ)**: ラスタを表示
- **図形(ベクタ)**: ベクタを表示

#### <span id="page-15-1"></span>**5.2 電子国土**

[表示]メニュー>[電子国土]で、電子国土を表示します。

### <span id="page-15-2"></span>**5.3 ジオスペース**

[表示]メニュー>[ジオスペース]で、ジオスペースを表示します。

ジオスペースを表示するには GEOSPACE CDS のユーザーID と認証キーが必要です。 詳しくは GEOSPACE CDS 公式サイトをご確認ください。

設定については[環境設定]を参照してください。

※ ジオスペースはオプション機能です。

### <span id="page-16-0"></span>**5.4 階層ラスタ切替**

[表示]メニュー>[階層ラスタ切替]で、ラスタを切り替えます。

### <span id="page-16-1"></span>**5.5 全体図/基本画面設定/基本画面表示**

[表示]メニュー>[全体図]/[基本画面設定]/[基本画面表示]で、画面表示を行います。

- **全体図**: 図面の全体を表示
- **基本画面設定**: 現在の表示を設定
- **基本画面表示**: [基本画面設定]の設定を表示

#### <span id="page-16-2"></span>**5.6 情報表示**

[表示]メニュー>[情報表示]で、属性情報を表示します。

[環境設定]の表示/非表示設定と連動しています。

# <span id="page-17-2"></span>**第6章 [設定/GPS]メニュー**

#### <span id="page-17-0"></span>**6.1 環境設定**

[設定/GPS]メニュー>[環境設定]で、環境設定を行います。

#### <span id="page-17-1"></span>**6.1.1 設定 1**

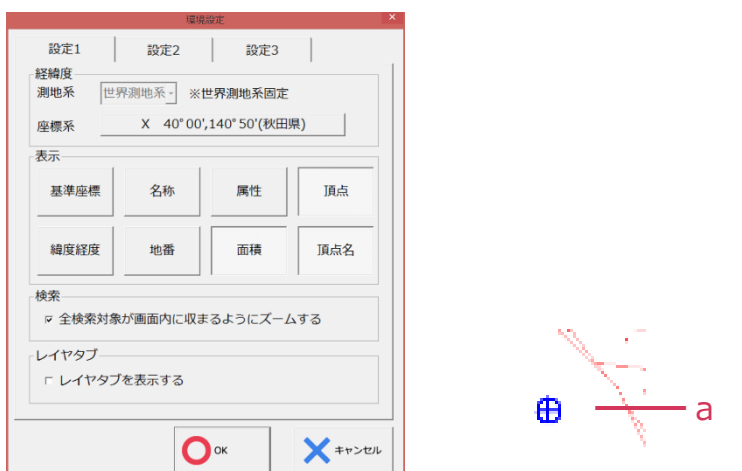

- **経緯度**: 座標系をリストから選択。測地系は[世界測地系]で固定
- **表示**: 以下の項目の表示/非表示を設定
	- **基準座標**:a.基準座標
	- **名称**: オブジェクトの名称
	- **属性**: オブジェクトの属性全体
	- **頂点**: オブジェクトの頂点
	- **経度緯度表示**: ステータスバーに経度緯度(経度緯度非表示時は座標)
	- **地番**: オブジェクトの地番
	- **面積**: オブジェクトの面積
	- **頂点名**: オブジェクトの頂点名

第 6 章 [設定/GPS]メニュー

- **検索**: 検索直後のズーム on/off 設定
- **レイヤタブ**: オペレーションバー上部にレイヤタブ表示の on/off 設定

#### <span id="page-18-0"></span>**6.1.2 設定 2**

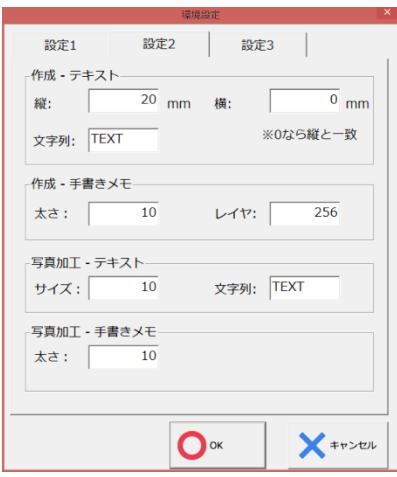

- **作成 – テキスト**: テキストサイズや初期文字列を設定
- **作成 – 手書きメモ**: 手書きの太さ、描画するレイヤを設定
- **写真加工 – テキスト**: 写真加工時のテキストサイズや初期文字列を設定
- **写真加工 – 手書きメモ**: 写真加工時の手書きの太さを設定

ScanSurveyTablet ユーザーガイド 第 6 章 [設定/GPS]メニュー

#### <span id="page-19-0"></span>**6.1.3 設定 3**

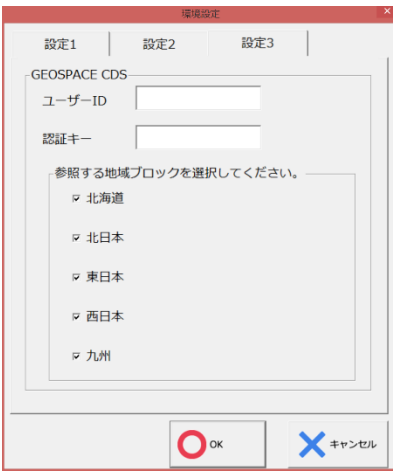

ジオスペースの設定を行います。

[ユーザーID]と[認証キー]を設定すると GEOSPACE の表示が可能です。

詳しくは GEOSPACE CDS 公式サイトをご確認ください。

## <span id="page-20-0"></span>**6.2 GPS 設定**

[設定]メニュー>[GPS 設定]で、GPS の設定を行います。

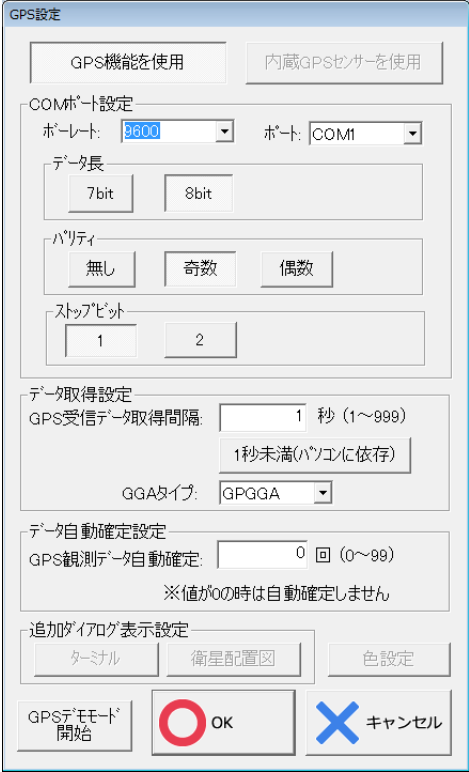

[COM ポート設定]の詳細はお使いのデバイスのマニュアルを参照し、必要に応じて変 更してください。

その他の設定は以下の通りです。

- **GPS 機能を使用**: on にすると画面に GPS アイコンを表示。アイコンで GPS の on/off 切替が可能
- **内蔵 GPS センサーを使用**: on にするとタブレットに内蔵されている GPS を使 用
- **データ取得設定**: GPS データを何秒ごと取得するか設定
	- **GGA タイプの選択**: GPGGA、GNGGA、GLGGA の 3 つから選択 ※ユーザーの外付け GPS に合わせて変更が必要
- **データ自動確定設定**: GPS ポイント / ポリライン作成の際に、データの受信回 数に応じて自動で確定する回数

第 6 章 [設定/GPS]メニュー

- **追加ダイアログ表示設定**
	- **ターミナル**: GPS 情報の表示
	- **衛星配置図**: GPS を取得する衛星の配置図
	- **色設定**: GPS 接続中に表示する色を設定([→6.2.1](#page-21-0) GPS [色設定手順\)](#page-21-0)
- **GPS デモモード開始**: GPS がどのように動くかをデモンストレーションとして 確認

#### <span id="page-21-0"></span>**6.2.1 GPS 色設定手順**

**1)** 設定/GPS>[GPS 設定]で、[GPS 設定]ウィンドウを開きます。

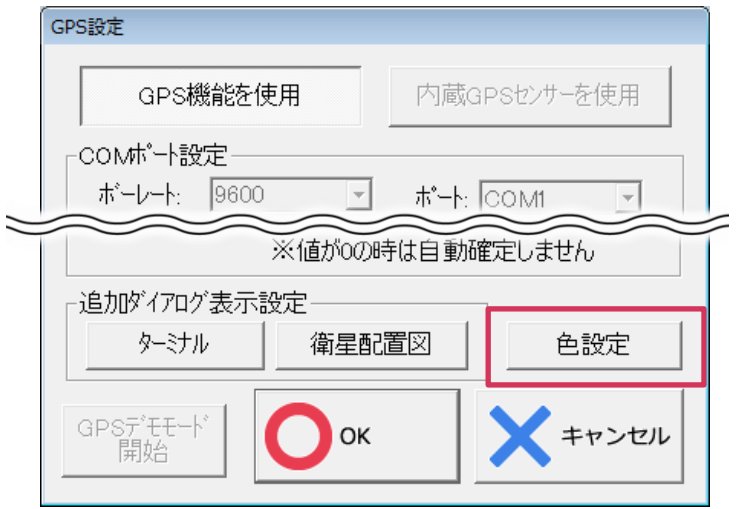

**2)** [色設定]を選択し、[GPS 色設定等]ウィンドウを開きます。

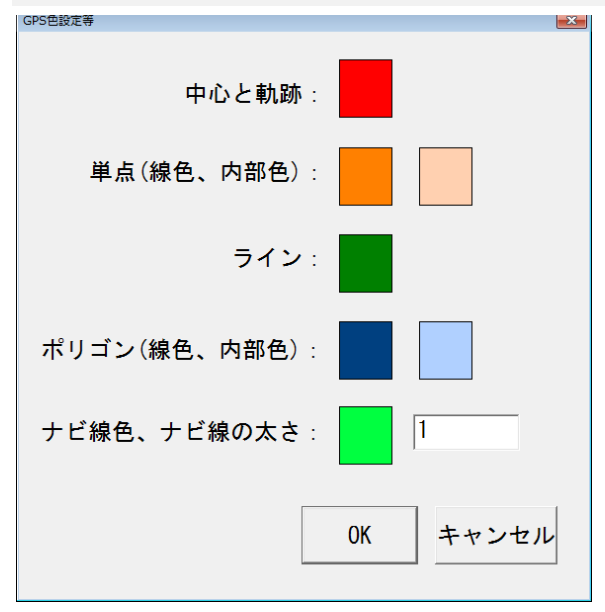

**3)** カラーを設定します。

カラーボックスを選択すると、カラー設定ウィンドウが表示されます。 任意のカラーを設定し、[OK]を選択します。

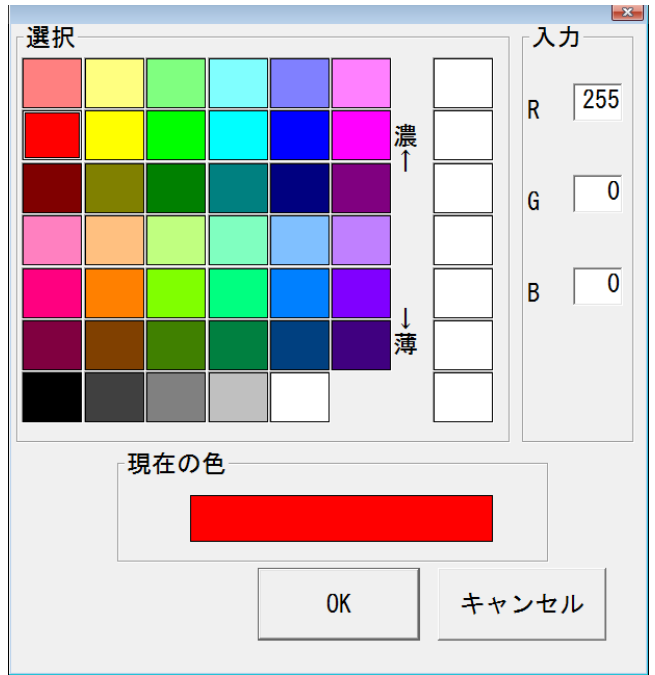

## <span id="page-23-0"></span>**6.3 GPS ナビ**

[設定]メニュー>[GPS ナビ]で、GPS ナビの設定を行います。 目的地までの経路をナビすることができます。

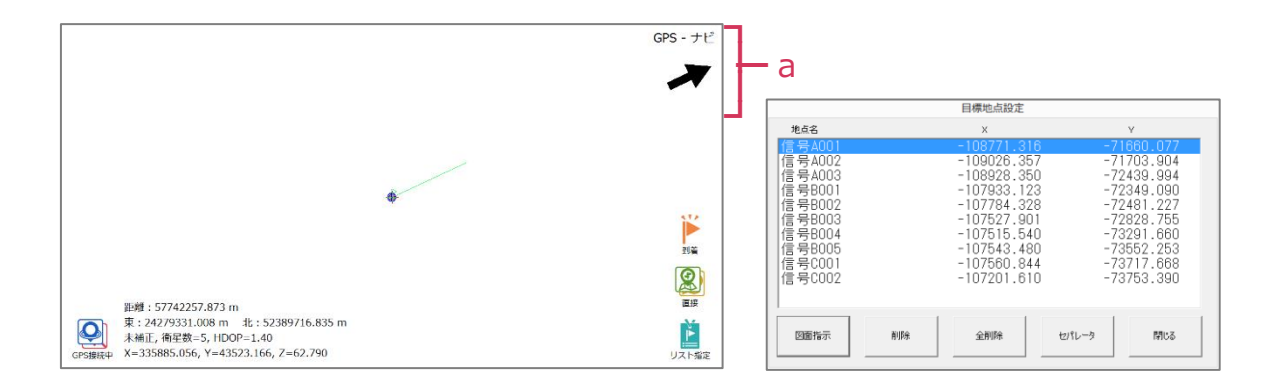

- a: 目標地点への方角を表示。距離が近づくと赤で表示
- **到着**: ナビ表示終了。次の地点がある場合は、次の地点に切り替え
- **直接** / **直接(スナップ)**: 目標地点をタップで直接指定。[直接(スナップ)]ではオ ブジェクトにスナップして指定が可能
- **リスト指定**: リストで目標地点を設定。連続した地点の登録可能
- **図面表示**: タップした地点をリストに追加
- **削除** / **全削除**: リストの地点を削除
- **セパレータ**: 選択した地点を空白にする

# **第7章 [計測]メニュー**

### <span id="page-24-0"></span>**7.1 距離/面積**

[計測]メニュー>[距離]/[面積]で、計測できます。

- **距離**: 距離を計測。タップで始点と終点まで距離を計測
- **面積**: 面積の計測。タップで始点から終点までの面積を計測

# **第8章 [カメラ]メニュー**

#### <span id="page-25-0"></span>**8.1 カメラ**

[カメラ]メニューでカメラ付きタブレットの場合、カメラを起動できます。

撮影した写真は、ポイントに関連付けて登録することができます。関連付けた写真は ポイントをダブルタップすると確認できます。

#### **写真の登録**

- **既存ポイント選択時の撮影**: 選択しているポイントに、関連付ける写真を登録
- **未選択時の撮影**: 写真撮影後、関連付ける新しいポイントの場所を指定し登録

#### **写真の保存場所**

開いているデータの同階層に、[ScanTablet]フォルダ内を自動で作成し、その中に保 存します。

[ScanTablet]フォルダ内の[original]フォルダには、ScanSurveyTablet 上で加工して いない元のデータを保存しています。

本ソフトウエアの複製、及び本マニュアルの複製、転記することを禁止します。 本ソフトウエア及び本マニュアルを運用した結果については、責任を負いかねますので予めご了承下さい。 本マニュアルに掲載している画面表示につきましては、一部異なる場合がございますので予めご了承下さい。 本マニュアルの内容について、将来予告なく変更する場合があります。

2016 年 3 月

Windows は、米国 Microsoft Corporation の米国及び、その他の国における登録商標です。 その他記載されている会社名、製品名は、各社の商標及び登録商標です。

2016年 3 月 18 日 初 版発行(Ver.1.0.0.0)

2018年 7 月 26 日 第 2 版発行(Ver.1.0.2.5)

The developer is the "Be System Co., Ltd." of Sapporo, Hokkaido, Japan. We hope this software be spread around the world.

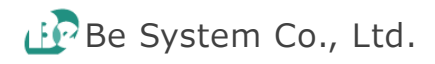